#### **マカフィー®セキュリティサービス ライセンス申込方法**

※**「基本 ID 通知書」**をご用意するか、先に**「MyiD」**をご登録ください。

MyiD の登録・切り替え方法について[はこちらを](https://www.himawari.co.jp/news/info/ct4850/)ご参照ください。 ※今現在インストールされているセキュリティソフトはあらかじめアンインストールして

ください。アンインストール方法についてはご利用のセキュリティソフトのサポート窓口へ ご相談ください。

■セルフページ URL へアクセスします。

[https://self.aitai.ne.jp](https://self.aitai.ne.jp/)

# **【MyiD でログインする場合】**

■ご加入局を選択し、「MyiD でログイン」をクリックします。 登録済の MyiD とパスワードを入力し、「ログイン」をクリックします。 ※MyiD 未登録の場合はご登録を済ませてからお進みください。

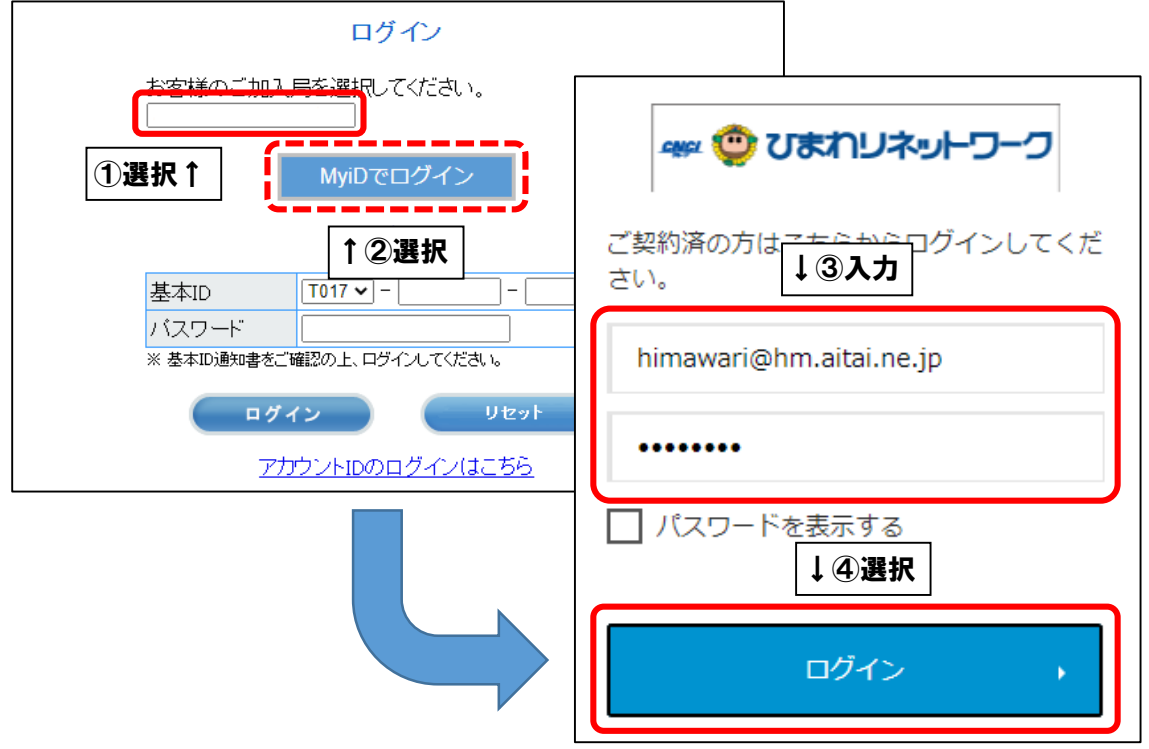

### **【基本 ID でログインする場合】**

■基本 ID とパスワードを入力し、ログインします。

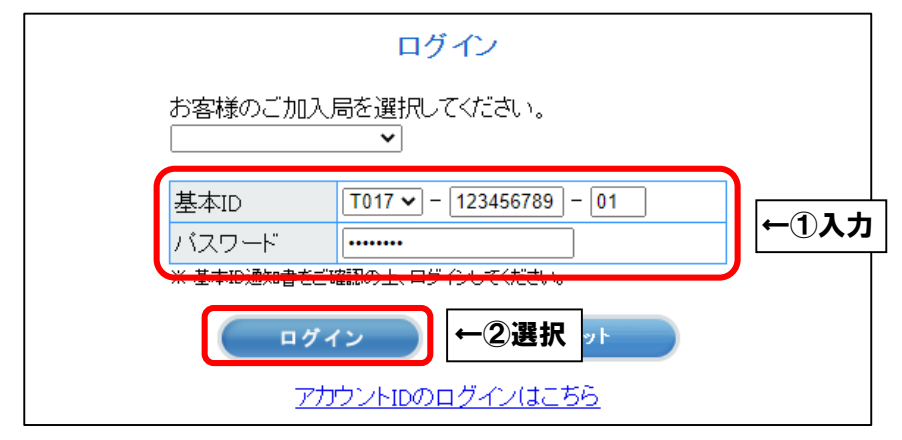

**【PC の場合】**

■「お客様メニュートップ」が表示されましたら、「マカフィー®セキュリティサービス」 を選択します。画面が切り替わりましたら、「申し込み」を選択します。

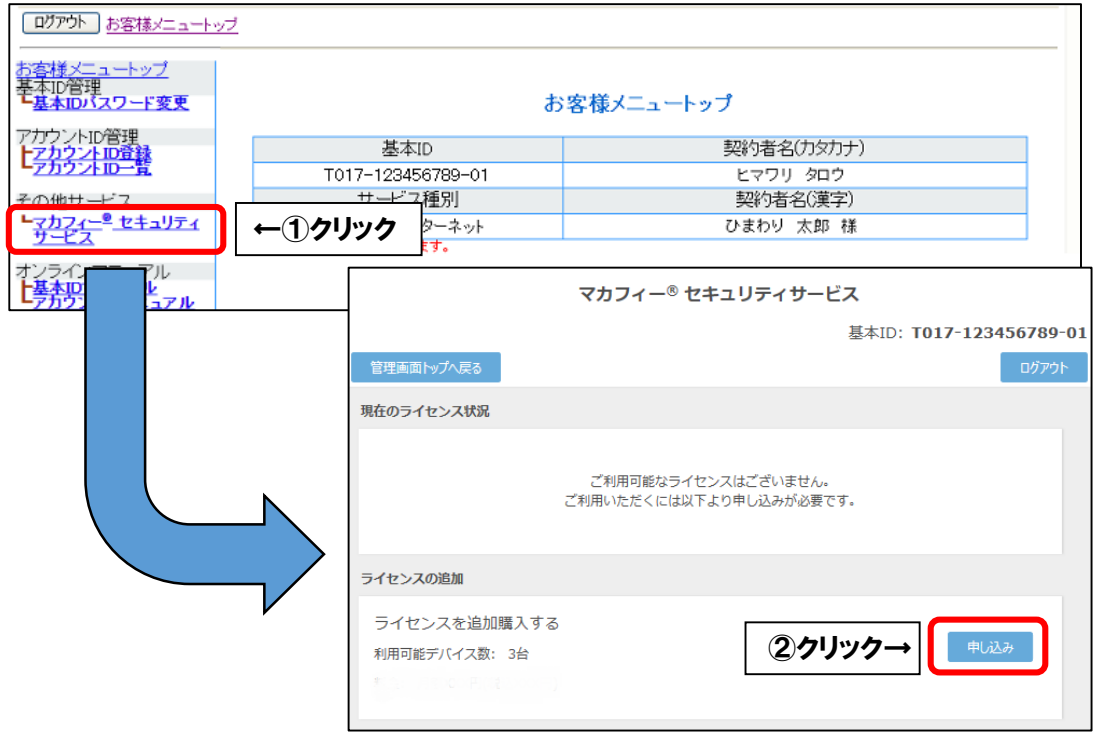

## **【スマホ・タブレットの場合】**

■画面右上の三本線を選択し、「マカフィー®セキュリティサービス」を選択します。 画面が切り替わりましたら、「申し込み」を選択します。

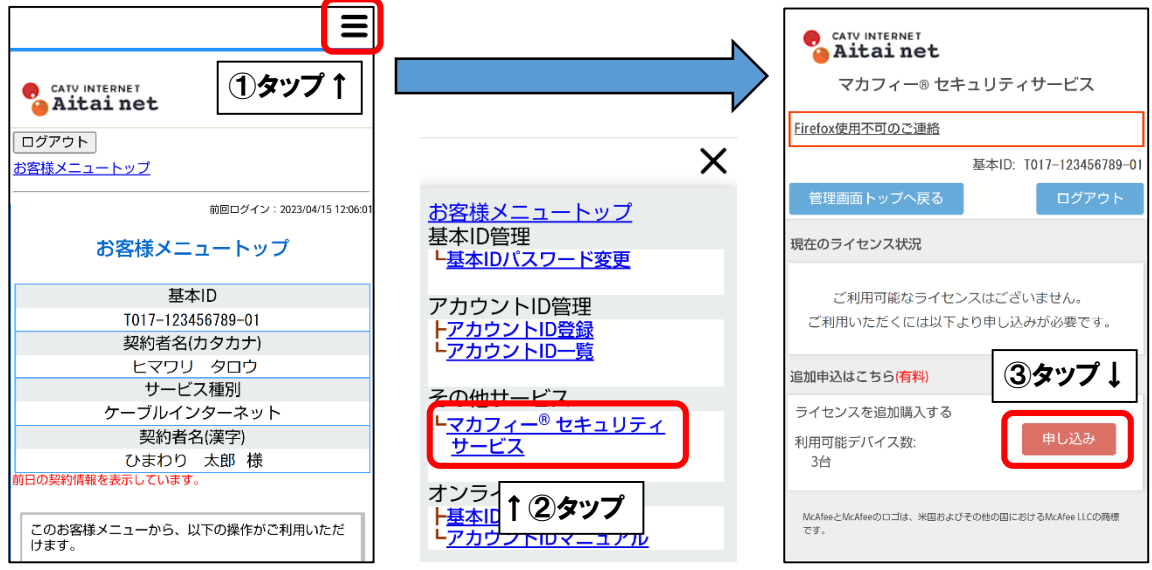

※現時点で「現在のライセンス状況」欄にマカフィーアカウントが表示されている場合、 既に端末3台までインストール可能な状況です。

4台目以降にインストールされる場合は、このままライセンスの追加購入(有料)を行って ください。

まだ1~3台目にインストールしていない場合は、**この先のライセンス追加手順を行う必要 はございません。**別途、マカフィーインストールマニュアルを参照してインストールをお進 めください。

■「上記、「利用規約」に同意します。」にチェックを入れ、「次へ」を選択します。

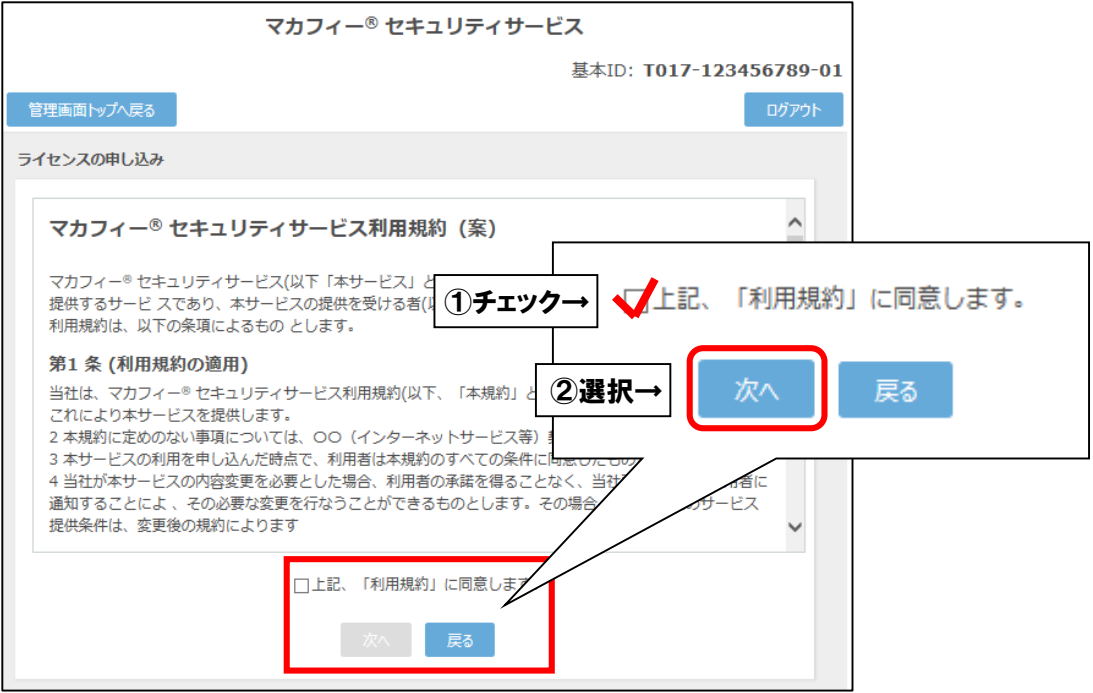

※ライセンス2個目以降をお申込みの場合、注意事項が表示されます。

マカフィー® セキュリティサービスのライセンス1つ以上発行されています。 本サービスは、ライセンス1つで端末3台までご利用できます。 さらにライセンスを追加される場合は、追加料金が発生致します。

■通知先メールアドレスを指定し、「次へ」を選択します。

※Aitai net アカウント以外でも可能です。

※スマホ・タブレットでのインストール時に通知メールを受信します。

**すぐに受信メールを確認できるメールアドレスを登録してください**。

※2ライセンス目以降を追加する際、**通知先メールアドレスはライセンス毎に異なるものを**

#### **ご登録ください**。

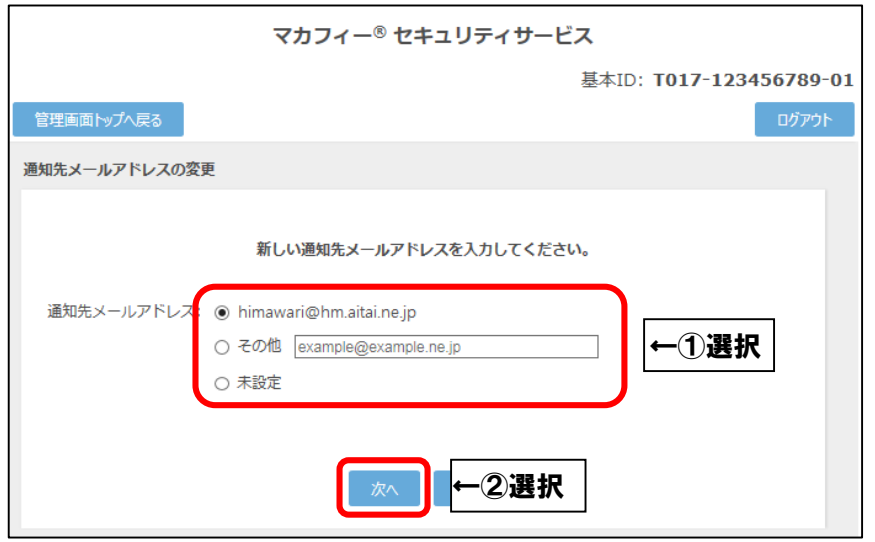

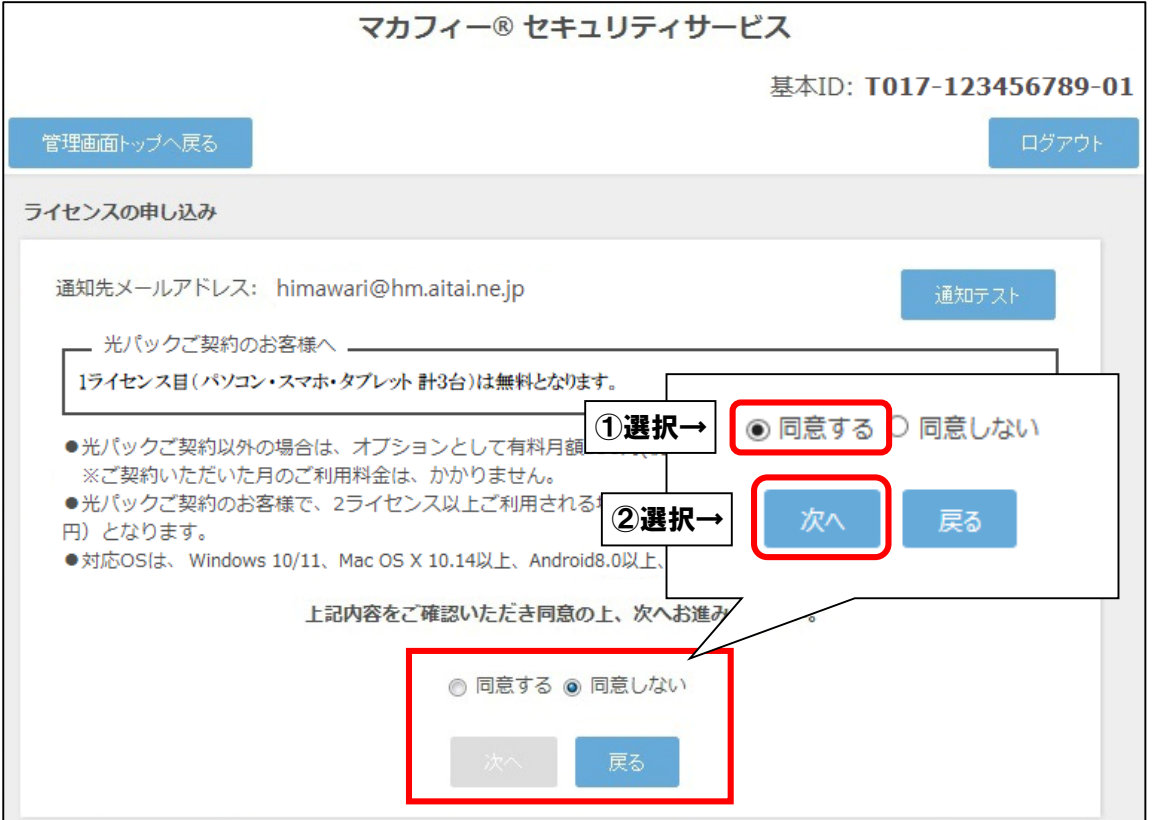

※ライセンス2個目以降をお申込みの場合、注意事項が表示されます。

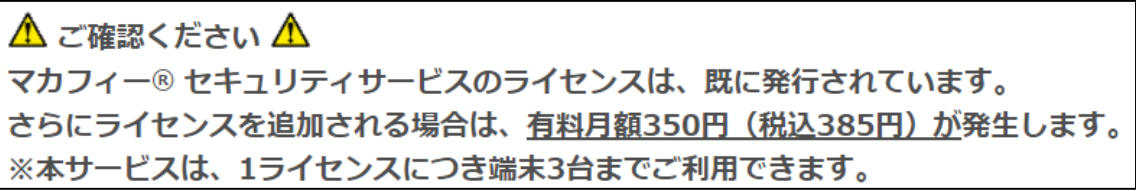

■ライセンス申し込み完了の画面が表示されたら「管理画面へ戻る」を選択します。

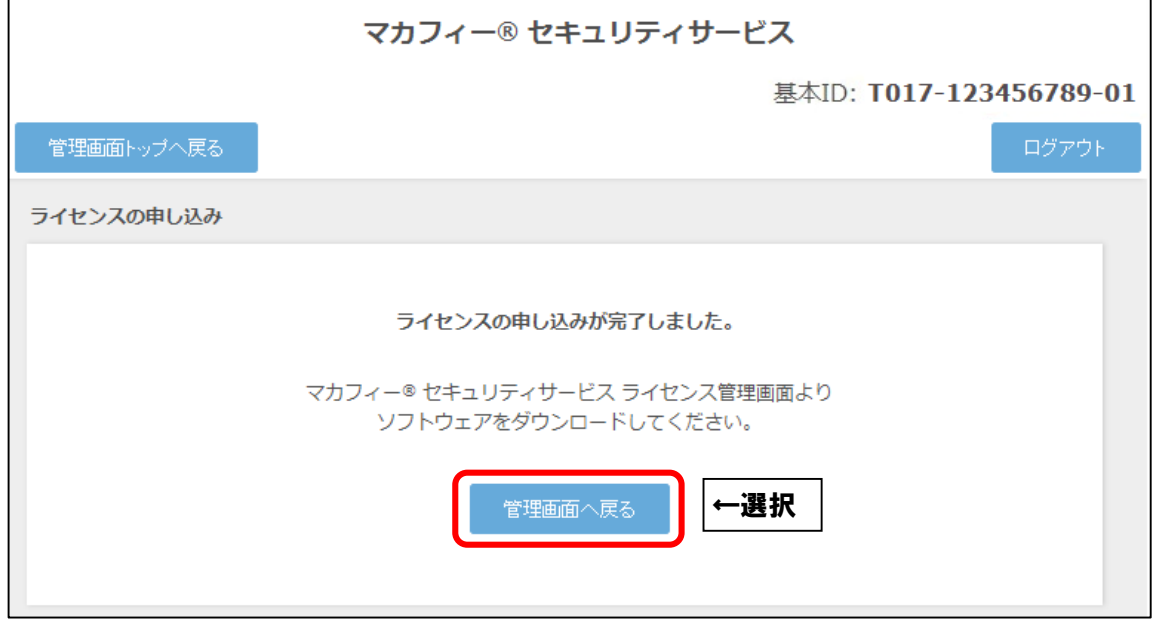

**※別途、マカフィーインストールマニュアルを参照してインストールをお進めください。**